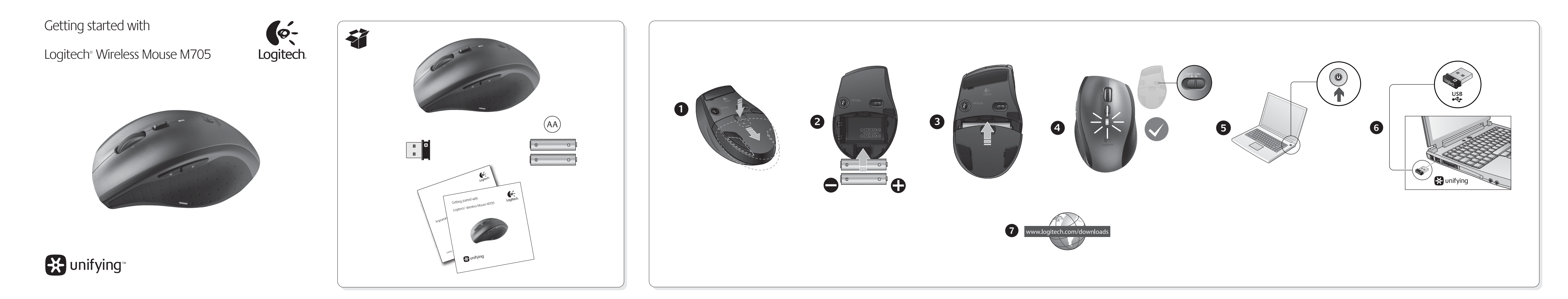

# English

**1–6. Setup Mac® OS X Users:** When plugging in the Unifying receiver, the Keyboard Assistant dialog box may appear. You can just close this window

#### **7. Install the mouse software (optional)**

The basic features of your mouse will work without installing the software, but you will need the software to enjoy the Side-to-Side Scrolling and Application Switch features or to personalize your mouse settings. Mac® users will also need the software to enable the back, forward, and middle button functions.

To get the latest software for your mouse, go to www.logitech.com/downloads.

Help with setup

### **Pointer does not move at all?**

- **1**. Make sure the power switch is in the ON position. **2**. Ensure that the battery polarity is correct. Check battery power by turning the mouse OFF and then ON. If the battery indicator light glows red or does not glow at all, replace the batteries.
- **3**. Try plugging the Unifying receiver into a different USB port.
- **4**. Try reconnecting the mouse and Unifying receiver using the Logitech Unifying software (refer to the Unifying section of this guide).

#### **Erratic pointer movement or missed button clicks? 1**. Try using the mouse on a different surface.

• Wählen Sie "Apple-Menü ( $\bullet$ )" > "Systemeinstellungen" und klicken Sie auf Logitech **Control Center**.

- **2**. Remove metallic objects between the mouse and Unifying receiver.
- **3**. If the Unifying receiver is plugged into a USB hub, try plugging it directly into your computer.
- **4**. Move the Unifying receiver to a USB port closer to the mouse, or go to **www.logitech.com/** usbextender for a USB extension stand that will allow the Unifying receiver to be placed closer to the mouse.

If these tips fail, contact Logitech Customer Support at **www.logitech.com/support**, or call using the phone numbers listed in this guide.

Deutsch

#### **1–6. Installation Mac® OS X-Benutzer:** Beim Einstecken des Unifying-Empfängers wird möglicherweise das Dialogfenster des Setup-Assistenten für die Tastatur angezeigt. Schließen Sie dieses Fenster.

### **7. Installation der Maus software (optional)**

Die Grundfunktionen der Maus funktionieren auch ohne installierte Software, aber Sie benötigen die Software für den horizontalen Bildlauf und die Programmumschaltung oder zur Anpassung Ihrer Mauseinstellungen. Mac®-Benutzer benötigen die Software auch zur Aktivierung der Funktionen für die Vor- und Zurücktasten sowie der mittleren Taste.

Utilisateurs Mac<sup>®</sup> OS X: lorsque vous branchez le récepteur Unifying, la boîte de dialogue de l'assistant de configuration du clavier peut s'afficher. Vous pouvez simplement fermer cette boîte de dialogue.

### Die finden die neueste Software für Ihre Maus unter www.logitech.com/downloads.

### **So passen Sie die Mauseinstellungen Ihren Bedürfnissen an 8. Starten von SetPoint (Windows® )**

• Doppelklicken Sie auf die SetPoint-Verknüpfung auf dem Desktop oder klicken Sie auf das Windows-Startmenü und wählen Sie "Logitech" > "Maus und Tastatur" > "Maus- und Tastatureinstellungen".

#### **9. Starten von Logitech Control Center (Macintosh® )**

#### Probleme bei der Einrichtung?

**Der Mauszeiger bewegt sich überhaupt nicht?**

**1.** Vergewissern Sie sich, dass der Schalter in der "On"-Stellung steht. **2.** Vergewissern Sie sich, dass die Batterie richtig eingelegt ist. Prüfen Sie die Batterie, indem Sie die Maus aus- und wieder einschalten. Wenn die LED rot oder überhaupt nicht leuchtet, müssen die Batterien ausgetauscht werden. **3.** Schließen Sie den Unifying-Empfänger an einer anderen USB-Schnittstelle an. **4.** Verbinden Sie die Maus erneut mit dem Unifying-Empfänger mithilfe der Unifying-Software von Logitech (weitere Informationen finden Sie in diesem Handbuch im Abschnitt zu Unifying).

### **Bewegt sich der Mauszeiger ruckartig oder werden Mausklicks nicht ausgeführt?**

**1.** Verwenden Sie die Maus auf einer anderen Unterlage. **2.** Entfernen Sie metallische Gegenstände zwischen der Maus und dem Unifying-Empfänger. **3.** Wenn der Unifying-Empfänger an einem USB-Hub angeschlossen ist, stecken Sie den Empfänger direkt in den Computer.

• Выберите меню Apple ( $\spadesuit$ ) > System Preferences (настройки системы) и щелкните **Logitech Control Center**.

**4.** Verbinden Sie den Unifying-Empfänger mit einem näher zur Maus gelegenen USB-Anschluss oder fordern Sie unter **www.logitech.com/usbextender** eine USB-Verlängerungsstation an, um den Abstand zwischen Unifying-Empfänger und Maus zu verringern. Falls das Problem nach wie vor besteht, wenden Sie sich an den Logitech-Kundendienst unter **www.logitech.com/support** oder nutzen Sie den telefonischen Support unter den in diesem Handbuch genannten Telefonnummern.

### Français

### **1–6. Installation**

#### **7. Installation du logiciel de la souris (facultatif)**

Vous pouvez utiliser les fonctions de base de votre souris sans installer le logiciel, mais vous en aurez besoin pour profiter des fonctions de défilement horizontal et de changement d'application, ainsi que pour personnaliser les paramètres de votre souris. Les utilisateurs Mac® doivent également installer le logiciel pour activer les fonctions des boutons Précédente, Suivante et central. Pour obtenir la version la plus récente du logiciel pour votre souris, rendez-vous sur www.logitech.com/downloads.

### **Pour personnaliser les paramètres de la souris 8. Démarrage de SetPoint (Windows® )**

• Z menu Apple ( $\bullet$ ) wybierz polecenie System Preferences (Preferencje systemowe), a następnie kliknij pozycję **Logitech Control Center**. Pomoc dotycząca konfigurowania

• Cliquez deux fois sur le raccourci SetPoint du bureau ou sélectionnez le menu Démarrer de Windows, puis **Logitech > Clavier et souris > Paramètres du clavier et de la souris**. **9. Démarrage de Logitech Control Center (Macintosh® )**

• Choisissez menu Pomme ( $\bullet$ ) > Préférences Système, puis cliquez sur Logitech Control Center.

### Aide à la configuration

**Le pointeur reste immobile? 1.** Vérifiez que le commutateur d'alimentation est sur ON.

**2.** Assurez-vous que la polarité des piles est respectée. Vérifiez le niveau de charge des piles en mettant la souris hors tension, puis sous tension. Si le témoin de niveau des piles s'allume en rouge ou reste éteint, remplacez les piles. **3.** Branchez le récepteur Unifying sur un autre port USB.

**4.** Essayez de reconnecter la souris et le récepteur Unifying à l'aide du logiciel Logitech Unifying (reportez-vous à la section Unifying de ce guide).

### **Pointeur incontrôlable ou clics sans résultat?**

**1.** Essayez d'utiliser la souris sur une surface différente. **2.** Déplacez tout objet métallique se trouvant entre la souris et le récepteur Unifying. **3.** Si le récepteur Unifying est branché dans un hub USB, branchez-le plutôt directement sur l'ordinateur.

**4.** Branchez le récepteur Unifying dans un port USB plus proche de la souris ou consultez le site **www.logitech.com/usbextender** pour obtenir un support d'extension USB qui permettra de rapprocher le récepteur Unifying de la souris.

**2.** Переконайтеся в правильності полярності встановлення акумулятора. Перевірте живлення кумулятора ВВІМКНУВШИ та ВИМКНУВШИ мишу. Якщо індикатор рівня заряду акумулятора

Si ces conseils ne donnent aucun résultat, contactez le Service clientèle de Logitech à l'adresse www.logitech.com/support ou par téléphone aux numéros fournis dans ce guide.

#### По-русски **1–6. Установка**

#### **Пользователям Mac® OS X:** При подсоединении приемника Unifying может появиться диалоговое окно Keyboard Setup Assistant (мастер настройки параметров клавиатуры). Можно просто закрыть это окно.

**www.logitech.com/usbextender**, щоб замовити підставку для подовжувача USB, який дозволить **Cursorul nu se mişcă deloc? 1.** Asiguraţi-vă de poziţionarea la ON (PORNIT) a comutatorului de alimentare. **2.** Asigurati-vă că polaritatea bateriei este corectă. Verificați nivelul de încărcare al bateriei trecând mouse-ul în poziţia OFF (OPRIT), apoi ON (PORNIT). Dacă indicatorul luminos al bateriei este roşu sau nu luminează deloc, înlocuiţi bateriile. **3.** Încercati conectarea receptorului Unifying la un alt port USB.

#### **7. Установка программного обеспечения мыши (необязательный шаг)**

Основные возможности мыши можно использовать без установки программного обеспечения, однако оно потребуется для использования преимуществ горизонтальной прокрутки и функции переключения приложений, а также для настройки параметров мыши в соответствии с личным предпочтениями. На компьютерах Mac® установка ПО требуется для использования кнопок перемещения вперед и назад, а также средней кнопки.

Последнюю версию программного обеспечения для мыши можно загрузить на веб-странице www.logitech.com/downloads.

## **Настройка параметров мыши**

**8. Запуск SetPoint (Windows®)**

• Выберите двойным щелчком значок SetPoint на рабочем столе или войдите в меню Windows Пуск и выберите **Logitech > Мышь и клавиатура > Настройки мыши и клавиатуры**.

#### **9. Запуск Logitech Control Center (Macintosh®)**

### Помощь в настройке

#### **Курсор не двигается?**

**1.** Убедитесь, что выключатель находится в позиции ON (Вкл.).

**2.** Убедитесь, что батарея установлена с соблюдением полярности. Проверьте состояние батареи выключив и повторно включив мышь. Если индикатор уровня заряда батарей светится красным цветом или не светится совсем — замените батареи.

véhez csatlakoztatni. **4.** Csatlakoztassa a Unifying vevőegységet egy másik, egérhez közelebbi USB-porthoz, vagy keressen a **www.logitech.com/usbextender** oldalon egy USB-s hosszabbítóegységet, amellyel közelebb tudja helyezni a Unifying vevőegységet.

**3.** Подключите приемник Unifying к другому USB-порту.

**4.** Заново подключите приемник Unifying при помощи программного обеспечения Logitech Unifying (см. раздел Unifying данного руководства).

### **Хаотичные перемещения курсора и пропущенные сигналы нажатия кнопки?**

**1.** Попробуйте использовать мышь на другой поверхности.

**2.** Удалите металлические предметы, которые находятся между мышью и приемником Unifying.

### **3.** Если приемник Unifying подключен к USB-концентратору, подключите его непосредственно ккомпьютеру.

• Vyberte ponuku Apple ( $\blacklozenge$ ) > System Preferences (Preferencie systému) a potom kliknite na položku **Logitech Control Center**.

**4.** Переместите приемник Unifying, подключенный к USB-порту ближе к мыши или перейдите на веб-страницу **www.logitech.com/usbextender**, чтобы узнать, какая подставка с USB-портами поможет разместить приемник Unifying ближе к мыши.

Если эти советы не помогли, обратитесь в службу поддержки клиентов Logitech на веб-сайте **www.logitech.com/support** или позвоните по телефонным номерам, указанным в данном руководстве.

### Po polsku

**1–6. Konfiguracja** 

**Użytkownicy systemu Mac® OS X:** Po podłączeniu odbiornika Unifying może zostać wyświetlone okno dialogowe Asystent konfiguracji klawiatury. Można je po prostu zamknąć.

### **7. Instalowanie oprogramowania myszy (opcjonalne)**

**За потребители на Mac° OS X:** Когато включите приемника Unifying, може да се появи диалогов прозорец на Помощника за настройка на клавиатурата. Можете просто да затворите този прозорец.

Jeśli oprogramowanie nie zostanie zainstalowane, podstawowe funkcje myszy będą nadal działać. Jednak oprogramowanie jest wymagane, aby korzystać z funkcji przewijania w poziomie i przełączania aplikacji lub spersonalizować ustawienia myszy. Użytkownicy komputerów Mac® mogą także potrzebować tego oprogramowania do korzystania z przycisku środkowego oraz z przycisków Wstecz i Dalej.

Najnowsze oprogramowanie dla myszy można pobrać ze strony www.logitech.com/downloads. **Aby spersonalizować ustawienia myszy**

### **8. Uruchamianie oprogramowania SetPoint (Windows® )**

• Изберете менюто Apple ( $\bigcirc$ ) > System Preferences (Системни предпочитания) и след това щракнете върху **Logitech Control Center**. Помощ за настройването

• Kliknij dwukrotnie skrót programu SetPoint na pulpicie lub kliknij menu Start systemu Windows i wybierz kolejno polecenia **Logitech > Mysz i klawiatura > Ustawienia myszy i klawiatury**. **9. Uruchamianie oprogramowania Logitech Control Center (Macintosh® )**

> **Wskaźnik myszy nie porusza się wcale 1.** Sprawdź, czy wyłącznik zasilania jest w pozycji ON.

**2.** Sprawdź, czy biegunowość baterii jest prawidłowa. Sprawdź poziom naładowania baterii, wyłączając, a następnie włączając mysz. Jeśli światło wskaźnika naładowania baterii świeci się na czerwono lub nie świeci się wcale, wymień baterie. **3.** Spróbuj podłączyć odbiornik Unifying do innego portu USB. **4.** Spróbuj ponownie połączyć mysz z odbiornikiem Unifying przy użyciu oprogramowania Logitech

Unifying (patrz sekcja Unifying w tym podręczniku). **Chaotyczne ruchy wskaźnika lub ignorowanie kliknięć przycisków**

**1.** Wypróbuj działanie myszy na innej powierzchni.

**2.** Usuń metalowe przedmioty znajdujące się między myszą a odbiornikiem Unifying.

**3.** Jeśli odbiornik Unifying jest podłączony do koncentratora USB, spróbuj podłączyć go bezpośrednio

do komputera.

**4.** Przenieś odbiornik Unifying do portu USB znajdującego się bliżej myszy lub przejdź do strony **www.logitech.com/usbextender**, aby uzyskać stojak przedłużacza USB, który pozwoli umieścić

> • Alegeți meniul Apple (\*) > System Preferences (Preferințe sistem), apoi faceți clic pe **Logitech Control Center** (Centrul de control Logitech). Ajutor pentru instalare

odbiornik Unifying bliżej myszy.

Jeśli te wskazówki nie pomogą, skontaktuj się z punktem obsługi klienta firmy Logitech pod adresem **www.logitech.com/support** lub telefonicznie, wybierając jeden z numerów telefonów podanych

#### **Mişcare aleatoare a cursorului sau butoanele mouse-ului nu răspund la comenzi?** 1. Încercati utilizarea mouse-ului pe o suprafață diferită.

w tym podręczniku.

Українська **1–6. Настроювання** 

**Користувачам ОС Mac® OS X:** Під час підключення приймача Unifying може відобразитися діалогове

вікно помічника настроювання клавіатури. Можна просто закрити це вікно. **7. Установіть програмне забезпечення для миші (необов'язково)**

Основні функції вашої миші працюватимуть і без установки програмного забезпечення, але тоді ви не зможете користуватися функціями прокручування праворуч/ліворуч і перемикачем застосунків, які допомагають налаштувати параметри миші відповідно до ваших потреб. Програмне забезпечення дозволяє користувачам Mac® активувати функції кнопок "Вперед",

"Назад" і функцію середньої кнопки.

Щоб отримати найновішу версію програмного забезпечення для своєї миші, перейдіть за

адресою www.logitech.com/downloads. **Щоб персоналізувати налаштування миші**

**8. Запуск SetPoint (Windows®)**

• Odaberite izbornik Apple ( $\bullet$ ) > Preference sustava, a zatim kliknite Logitech Control Center. Pomoć pri instalaciji

• Двічі натисніть ярлик SetPoint на робочому столі або у меню "Пуск" Windows і виберіть **Logitech >** 

**Mouse and Keyboard (Миша та клавіатура) > Mouse and Keyboard Settings** 

• Зайдіть в Apple  $((\bigcirc$ ) menu (меню Apple) > System Preferences (Властивості системи)

(Налаштування миші та клавіатури). **9. Запуск Logitech Control Center (Macintosh®)**

і натисніть **Logitech Control Center**.

Довідка з настроювання **Вказівник зовсім не рухається?**

**1.** Упевніться, що перемикач живлення знаходиться в положенні ON (увімкнено).

горить червоним або зовсім не горить, необхідно замінити акумулятор.

**3.** Спробуйте підключити приймач Unifying до іншого USB-порту.

**4.** Спробуйте підключити мишу та приймач Unifying за допомогою програмного забезпечення

Logitech Unifying (див. розділ Unifying цього посібника).

**Вказівник хаотично рухається чи реакція на натискання кнопок відсутня?**

**1.** Спробуйте скористатися мишею на іншій поверхні.

• Kliknite dvaput na SetPoint prečicu na radnoj površini ili u Windows "Start" meniju izaberite stavke "Logitech", "Miš i tastatura" i "Postavke miša i tastature". **9. Pokrenite Logitech Control Center (Macintosh® )**

### • Izaberite meni Apple ( $\blacklozenge$ ), izaberite stavku "System Preferences" i izaberite stavku

**2.** Відсуньте металічні предмети, які знаходяться між мишею та приймачем Unifying. **3.** Якщо приймач Unifying підключено до концентратора USB, спробуйте підключити його

безпосередньо до комп'ютера.

**4.** Посуньте приймач Unifying поближче до USB-порту та миші, або перейдіть на веб-сайт

**1.** Uverite se da je prekidač za napajanje na poziciji "ON" (Uključeno). **2.** Uverite se da je polaritet baterija ispravan. Proverite napajanje baterijama tako što ćete miš ISKLJUČITI pa UKLJUČITI. Ako svetlo pokazivača statusa baterije svetli crvenom bojom ili ako uopšte

розмістити приймач Unifying ближче до миші.

Якщо ця порада не допомогла, зверніться до служби технічної підтримки Logitech на веб-сайті **www.logitech.com/support**, або подзвоніть за номером телефону, указаним у цьому посібнику.

Magyar

**1–6. Üzembe helyezés** 

**Mac® OS X rendszer esetén:** A Unifying vevőegység csatlakoztatásakor megjelenhet

a Keyboard Setup Assistant párbeszédpanel. Zárja be ezt az ablakot.

(lenyomott görgetőkerék) használatához is szükség van a szoftverre

**7. Az egérszoftver telepítése (nem kötelező)**

Az egér alapvető funkciói a szoftver telepítése nélkül is elérhetők, a vízszintes görgetés

• Válassza az Apple ( $\bullet$ ) menü > System Preferences (Rendszerbeállítások) lehetőséget,

és az alkalmazásváltás használatához, illetve az egérbeállítások módosításához azonban telepítenie kell a szoftvert. Mac® rendszer esetén a vissza- és előreléptető gomb, illetve a középső gomb

Az egérszoftver legújabb verziójának letöltéséhez látogasson el a www.logitech.com/downloads

címre.

• Izberite meni Apple ( $\bullet$ ) > Sistemske nastavitve in kliknite **Logitech Control Center.** Pomoč za namestitev

**Az egér testreszabása**

**8. A SetPoint program megnyitása (Windows® )**

**Settings** parancsot.

**9. A Logitech Control Center megnyitása (Macintosh® )**

majd kattintson a **Logitech Control Center** parancsra.

Segítség a beállításhoz **Egyáltalán nem mozog a mutató?**

**1.** Győződjön meg arról, hogy a bekapcsológomb ON (Bekapcsolva) állásban van. **2.** Ellenőrizze, hogy az elem polaritása megfelelő-e. Ellenőrizze az elemek töltöttségét

az egér ki- és bekapcsolásával. Ha a töltöttségjelző pirosan világít vagy egyáltalán nem ad fényt,

### **Slovenčina**

cserélje ki az elemeket.

**3.** Próbálja meg egy másik USB-porthoz csatlakoztatni a Unifying vevőegységet. **4.** A Logitech Unifying szoftver használatával csatlakoztassa újra az egeret és a Unifying **8. Käivitage SetPoint (Windows® )** • Topeltklõpsake töölaual asuval SetPointi otseteel või klõpsake Windowsi menüül Start ja valige **Logitech > Mouse and Keyboard** (Hiir ja klaviatuur) > **Mouse and Keyboard Settings** (Hiire ja klaviatuuri sätted). **9. Käivitage Logitech Control Center (Macintosh® )** • Valige menüü Apple ( $\bigcirc$ ) > System Preferences (Süsteemieelistused) ja seejärel klõpsake

vevőegységet (lásd az útmutató Unifying szakaszát). **Akadozik az egérmutató vagy kimaradoznak a kattintások?**

**1.** Próbálja másik felületen használni az egeret.

**2.** Távolítsa el a fémtárgyakat az egér és a Unifying vevőegység közül.

**1.** Veenduge, et toitelüliti on asendis ON (Sees). **2.** Veenduge, et patareid on õigesti paigaldatud. Patareitoite kontrollimiseks lülitage hiir olekusse OFF (Väljas) ning seejärel olekusse ON (Sees). Kui patareitoite näidik põleb punaselt või ei põle üldse, vahetage patareid uute vastu. **3.** Proovige ühendada Unifying vastuvõtja teise USB-porti. **4.** Proovige hiir ja Unifying vastuvõtja uuesti ühendada, kasutades Logitech Unifying tarkvara (vt juhendi jaotist "Unifying").

**3.** Ha a Unifying vevőegység USB-elosztóhoz csatlakozik, próbálja meg közvetlenül

Ha egyik megoldás sem hoz eredményt, a **www.logitech.com/support** oldalon lépjen kapcsolatba a Logitech ügyfélszolgálatával, vagy hívja az útmutatóban található telefonszámokat.

### **1–6. Nastavenie**

**Používatelia systému Mac® OS X:** Pri zapojení prijímača Unifying sa môže zobraziť dialógové okno Keyboard Setup Assistant (Asistent nastavenia klávesnice). Toto dialógové okno môžete zavrieť.

### **7. Inštalácia softvéru myši (voliteľná)**

ikalvirziena, virziena uz priekšu un peles vidējās pogas funkciju Lai iegūtu jaunāko peles programmatūru, apmeklējiet vietni www.logitech.com/downloads.

Základné funkcie myši budú fungovať aj bez inštalácie softvéru. Ak však chcete používať funkcie posúvania zo strany na stranu a prepínania aplikácií, alebo prispôsobiť nastavenia myši, budete potrebovať softvér. Používatelia počítača Mac®, ktorí chcú používať tlačidlá na pohyb dozadu a dopredu a stredné tlačidlo, budú tiež potrebovať softvér.

• Alegeți meniul Apple (\*) > System Preferences (Preferințe sistem), apoi faceți clic pe **Logitech Control Center** (Centrul de control Logitech).

Ak chcete získať najnovší softvér pre myš, prejdite na lokalitu www.logitech.com/downloads.

### **Prispôsobenie nastavení myši**

**8. Spustenie programu SetPoint (Windows® )** • Dvakrát kliknite na odkaz programu SetPoint na pracovnej ploche alebo kliknite v ponuke Štart na položku **Logitech > Mouse and Keyboard > Mouse and Keyboard Settings**  (Nastavenia myši a klávesnice). **9. Spustenie programu Logitech Control Center (Macintosh® )**

#### Pomoc s nastavením **Ukazovateľ sa nepohybuje?**

Lietuvių **1–6. Sąranka "Mac® OS <b>X" vartotojai:** prijungus "Unifying" imtuvą, gali atsirasti klaviatūros sąrankos asistento

**1.** Uistite sa, že prepínač napájania sa nachádza v polohe ON (ZAPNUTÉ). **2.** Skontrolujte, či je polarita batérií správna. Skontrolujte úroveň nabitia batérií vypnutím a opätovným zapnutím myši. Ak sa kontrolka batérie rozsvieti načerveno alebo sa nerozsvieti vôbec, vymeňte batérie. **3.** Skúste prijímač Unifying pripojiť k inému portu USB.

**4.** Pomocou softvéru Logitech Unifying skúste znova pripojiť myš a prijímač Unifying (ďalšie informácie nájdete v časti Unifying tejto príručky).

> **8. Paleiskite "SetPoint" ("Windows®")** • Dukart spustelėkite "SetPoint" nuorodą darbalaukyje arba spustelėkite "Windows" meniu "**Pradėti" ir pasirinkite Logitech > Pelė ir klaviatūra >** Pelės ir klaviatūros parametrai.

#### **Prerušovaný pohyb ukazovate a alebo vynechané kliknutia myšou? 1.** Skúste použiť myš na inom povrchu.

**2.** Odstráňte kovové predmety, ktoré sa nachádzajú medzi myšou a prijímačom Unifying. **3.** Ak je prijímač Unifying zapojený do rozbočovača USB, skúste ho zapojiť priamo do počítača. **4.** Zapojte prijímač Unifying do portu USB, ktorý sa nachádza bližšie k myši, alebo prejdite na adresu **www.logitech.com/usbextender** a získajte rozširujúci stojan USB, ktorý vám umožní umiestnenie prijímača Unifying bližšie k myši. Ak tieto tipy zlyhajú, obráťte sa na oddelenie podpory zákazníkov spoločnosti Logitech na adrese

**www.logitech.com/support** alebo zavolajte na telefónne čísla uvedené v tejto príručke.

#### Български **1–6. Настройка**

Jei šie patarimai nepadeda, kreipkitės į "Logitech" klientų aptarnavimo tarnybą adresu **www.logitech.com/support** arba skambinkite šiame vadove pateiktais telefonų numeriais.

Utenti di Mac<sup>®</sup> OS X: quando si collega il ricevitore Unifying potrebbe venire visualizzata la finestra di dialogo dell'assistente di installazione per la tastiera. In questo caso, chiuderla.

**7. Инсталиране на софтуера за мишката (по желание)**

Основните функции на мишката ще работят без инсталиране на софтуера, но той ще ви трябва, за да работите със странично превъртане и превключване между приложения или за да персонализирате настройките на мишката си. Потребителите на Mac® ще имат нужда да инсталират софтуера и за

#### • Kattintson duplán az asztalon lévő SetPoint parancsikonra, vagy a Windows Start menüre kattintva a Programok menüben válassza a **Logitech > Mouse and Keyboard > Mouse and Keyboard**  Hrvatski

активирането на функциите на бутоните за напред и назад, както и на средния бутон. За да получите най-новия софтуер за своята мишка, отидете в www.logitech.com/downloads.

#### **За да персонализирате настройките на мишката 8. Стартиране на SetPoint (Windows®)**

• Щракнете двукратно върху прекия път на SetPoint на работния си плот или щракнете върху менюто "Старт" на Windows и изберете **Logitech > Mouse and Keyboard (Мишка и клавиатура) > Mouse and Keyboard Settings** (Настройки за мишка и клавиатура **9. Стартиране на Logitech Control Center (Macintosh®)**

### **Показалецът не се движи изобщо?**

**1.** Проверете дали ключът на захранването е в положение ON (Вкл.). **2.** Проверете поляритета на батериите. Проверете захранването от батериите, като изключите (OFF) и след това включите (ON) мишката. Ако индикаторът за батериите свети червено или изобщо не свети, сменете батериите. **3.** Опитайте с включване на приемника Unifying в друг USB порт.

**4.** Опитайте отново да свържете мишката и приемника Unifying, като използвате софтуера Logitech Unifying (направете справка в раздела "Unifying" на това ръководство). **Неправилно движение на показалеца или пропуснати щраквания с бутоните?**

### **1.** Пробвайте работата на мишката върху друга повърхност.

**2.** Махнете металните предмети между мишката и приемника Unifying. **3.** Ако приемникът Unifying е включен в USB концентратор, опитайте да го включите директно към компютъра. **4.** Преместете приемника Unifying в USB порт, който е по-близо до мишката, или отидете на адрес **www.logitech.com/usbextender** за USB разширителна поставка, която ще ви позволи да разположите приемника Unifying по-близо до мишката. Ако тези съвети не ви помогнат, свържете се с поддръжката на клиенти на Logitech на адрес

> www.logitech.co přijímače Unifying blíže k myši. Pokud tyto rady nepomohou, obraťte se na oddělení podpory společnosti Logitech na webu **www.logitech.com/support** nebo volejte na telefonní čísla uvedená v této příručce.

**www.logitech.com/support** или на някой от телефонните номера, изброени в това ръководство.

### Română

**1–6. Instalare Utilizatorii Mac® OS X:** La conectarea receptorului Unifying, este posibil să apară fereastra de dialog Keyboard Assistant (Asistent tastatură). Puteţi pur şi simplu să închideţi această fereastră.

**7. Instalarea software-ului pentru mouse (opţional)** Caracteristicile de bază ale mouse-ului vor funcţiona fără să instalaţi software-ul, dar veţi avea nevoie de software pentru a vă bucura de caracteristici precum derularea laterală şi comutarea între aplicaţii sau pentru a personaliza setările mouse-ului. Utilizatorii Mac® vor avea, de asemenea, nevoie de software pentru a activa funcțiile butoanelor înapoi, înainte și pentru cel din mijloc. Pentru a obţine cel mai recent software pentru mouse, accesaţi www.logitech.com/downloads.

**Pentru a personaliza setările mouse-ului 8. Porniţi SetPoint (Windows® )**

• Faceţi dublu clic pe comanda rapidă SetPoint de pe desktop-ul dvs. sau faceţi clic pe meniul Start din Windows şi selectaţi **Logitech > Mouse and Keyboard** (Mouse şi tastatură) **> Mouse and Keyboard Settings** (Setări mouse şi tastatură). **9. Porniţi Logitech Control Center (Centru de control Logitech) (Macintosh® )**

**4.** Încercaţi reconectarea mouse-ului şi a receptorului Unifying utilizând software-ul Logitech Unifying (consultaţi secţiunea Unifying a acestui ghid).

**2.** Înlăturaţi obiectele de metal dintre mouse şi receptorul Unifying. **3.** Dacă receptorul Unifying este conectat la un hub USB, încercaţi conectarea acestuia direct la computer.

**4.** Mutaţi receptorul Unifying într-un port USB mai apropiat de mouse sau accesaţi adresa **www.logitech.com/usbextender** pentru un suport de extensie USB ce va permite amplasarea receptorului Unifying mai aproape de mouse. Dacă aceste sfaturi nu vă ajută, contactați departamentul de Asistență pentru clienți la adresa **www.logitech.com/support** sau apelaţi numerele de telefon specificate în acest ghid.

**1–6. Postavljanje Korisnici sustava Mac® OS X:** kada priključite prijamnik Unifying, mogao bi se pojaviti dijaloški prozor pomoćnika za postavljanje tipkovnice. Taj prozor možete zatvoriti. **7. Instalacija softvera za miš (dodatno)** Osnovne značajke miša funkcionirat će i bez instalacije softvera, no softver će vam biti potreban da biste koristili listanje lijevo-desno i značajke promjene aplikacija te da biste prilagodili postavke svojeg miša. Korisnicima Mac® računala softver će biti potreban za omogućivanje funkcija tipke za povratak,

tipke za pomicanje naprijed i srednje tipke. Da biste preuzeli najnoviji softver za svoj miš, posjetite adresu www.logitech.com/downloads. **Prilagodba postavki miša**

### **8. Pokrenite SetPoint (Windows® )**

• Dvokliknite prečac za SetPoint na radnoj površini ili kliknite izbornik Start sustava **Windows i odaberite Logitech > Miš i tipkovnica > Postavke** miša i tipkovnice. **9. Pokrenite Logitech Control Center (Macintosh® )**

#### **Pokazivač se uopće ne pomiče?**

**1.** Provjerite je li prekidač u položaju ON (Uključeno). **2.** Provjerite jesu li polovi baterije pravilno postavljeni. Provjerite baterijsko napajanje tako da najprije

isključite pa potom uključite miš. Ako žaruljica indikatora baterija svijetli crveno ili uopće ne svijetli, zamijenite baterije.

**3.** Pokušajte priključiti prijamnik Unifying u neki drugi USB priključak. **4.** Pokušajte ponovno povezati miš i prijamnik Unifying pomoću softvera Logitech Unifying (pogledajte odjeljak ovog priručnika pod naslovom Unifying).

#### **Pokazivač se nepravilno pomiče ili se klikovi tipkama ne prepoznaju?**

**1.** Pokušajte koristiti miš na nekoj drugoj podlozi.

**2.** Uklonite metalne objekte između miša i prijamnika Unifying.

**3.** Ako je prijamnik Unifying priključen u USB koncentrator, pokušajte ga priključiti izravno u računalo. **4.** Premjestite prijamnik Unifying na USB priključak bliži mišu ili na web-mjestu

**www.logitech.com/usbextender** potražite produžni USB stalak koji omogućuje postavljanje prijamnika Unifying bliže mišu.

Ako pomoću ovih savjeta ne uspijete riješiti problem, obratite se Logitechovoj službi za podršku putem web-mjesta **www.logitech.com/support** ili telefonskim putem na neki od brojeva telefona navedenih u ovom priručniku.

#### Srpski **1–6. Podešavanje**

**Mac® OS X korisnici:** Prilikom priključivanja Unifying prijemnika može se pojaviti prozor dijaloga "Keyboard Setup Assistant" (Pomoćnik za podešavanje tastature). Ovaj prozor možete odmah zatvoriti. **7. Instaliranje softvera za miš (opcionalno)**

Osnovne funkcije miša će raditi i bez instaliranja softvera, ali vam je softver potreban za uživanje u pomeranju u stranu i funkcijama promene aplikacije, kao i za personalizovanje postavki miša. Mac® korisnicima će softver trebati i da omoguće funkcije tastera za pomeranje unazad, unapred i srednjeg tastera.

Da biste preuzeli najnoviji taster za miša posetite lokaciju www.logitech.com/downloads.

### **Za personalizaciju postavki miša 8. Pokrenite SetPoint (Windows® )**

"**Logitech Control Center**". Pomoć sa instaliranjem

### **Pokazivač se uopšte ne pomera?**

ne svetli, zamenite baterije. **3.** Pokušajte da priključite Unifying prijemnik na drugi USB port. **4.** Pokušajte ponovo da povežete miš i Unifying prijemnik pomoću Logitech Unifying softvera (pogledajte odeljak "Unifying" u ovom uputstvu).

# **Nekontrolisano pomeranje pokazivača ili propušteni klikovi?**

**1.** Isprobajte miš na drugoj površini.

**2.** Uklonite metalne objekte između miša i Unifying prijemnika. **3.** Ako je Unifying prijemnik priključen na USB čvorište, pokušajte da ga priključite direktno na računar. **4.** Premestite Unifying prijemnik na USB port koji je bliže mišu ili posetite lokaciju **www.logitech.com/usbextender** za bazu za USB proširenje koja će omogućiti postavljanje Unifying prijemnika bliže mišu.

Ako ovi saveti ne pomognu, obratite se Logitech korisničkoj podršci na lokaciji **www.logitech.com/support** ili pozovite brojeve telefona navedene u ovom uputstvu.

#### Slovenščina **1–6. Namestitev**

**Uporabniki operacijskega sistema Mac® OS X:** Ko priključite sprejemnik Unifying, se lahko prikaže pogovorno okno »Pomočnik za nastavitev tipkovnice«. To pogovorno okno lahko preprosto zaprete.

### **7. Namestitev programske opreme za miško (izbirno)**

Osnovne funkcije miške so na voljo, tudi če ne namestite programske opreme, vendar jo potrebujete, če želite uporabljati funkciji drsenja levo in desno ter preklapljanja med programi ali prilagoditi nastavitve miške. Tudi uporabniki računalnikov Mac® potrebujejo programsko opremo, če želijo omogočiti funkcije gumba za pomikanje nazaj, naprej in srednjega gumba. Če želite dobiti najnovejšo programsko opremo za svojo miško, obiščite spletno mesto www.logitech.com/downloads.

### **Prilagajanje nastavitev miške**

**8. Zaženite SetPoint (Windows® )** • Na namizju dvokliknite bližnjico »SetPoint« ali kliknite meni »Start« sistema Windows ter izberite **Logitech > Miška in tipkovnica > Nastavitve miške in tipkovnice**. **9. Zaženite Logitech Control Center (Macintosh® )**

### **Ali se kazalec ne premika?**

**4.** Poskusite znova priključiti miško in sprejemnik Unifying, in sicer s programsko opremo Logitech Unifying (glejte razdelek Unifying v teh navodilih).

#### **Ali gibanje kazalca ni natančno oziroma ni mogoče natančno klikati z miško? 1.** Poskusite postaviti miško na drugačno podlago.

**2.** Odstranite kovinske predmete, ki so med miško in sprejemnikom Unifying. **3.** Če je sprejemnik Unifying priključen na zvezdišče USB, ga poskusite priključiti neposredno

na računalnik. **4.** Premaknite sprejemnik Unifying z vrati USB bliže miški ali obiščite spletno mesto **www.logitech.com/usbextender**, kjer najdete razširitveno stojalo USB, ki omogoča postavitev

sprejemnika Unifying bliže miški. Če tako niste odpravili težave, se obrnite na Logitechovo spletno mesto za podporo na naslovu **www.logitech.com/support** ali pokličite na katero od telefonskih številk, ki so navedene v teh navodilih.

### Eesti

### **1–6. Seadistamine**

**Operatsioonisüsteemi Mac® OS X kasutajad:** Unifying vastuvõtja ühendamisel võidakse kuvada dialoogiaken Keyboard Setup Assistant (Klaviatuuri seadistamise abiline). Võite selle akna lihtsalt sulgeda. **7. Installige hiire tarkvara (valikuline)**

> Hiire põhifunktsioonid toimivad ilma tarkvara installimata, kuid peate tarkvara installima küljelt-küljele kerimise ja rakendusevaheti kasutamiseks või hiire sätete kohandamiseks. Mac®-i kasutajad peavad tarkvara installima ka tagasi-, edasi- ja keskmise nupu funktsioonide kasutamiseks. Uusima tarkvara oma hiire jaoks leiate veebiaadressilt www.logitech.com/download.

### **Hiire sätete kohandamine**

**Logitech Control Center**. Abiks kasutamisel

### **Kursor ei liigu üldse?**

### **Ebaühtlane kursori liikumine või vahele jäävad nupulevajutused?**

**1.** Proovige kasutada hiirt muul aluspinnal. **2.** Kõrvaldage hiire ja Unifying vastuvõtja vahele jäävad metallesemed. **3.** Kui Unifying vastuvõtja on ühendatud USB-jaoturisse, proovige ühendada see otse arvutiga. **4.** Ühendage Unifying vastuvõtja hiirele lähemal asuvasse USB-porti või minge aadressile **www.logitech.com/usbextender**, et hankida USB-pikendusalus, mis võimaldab paigaldada Unifying

vastuvõtja hiirele lähemale. Kui need abinõud ei aita, võtke ühendust Logitechi klienditoega aadressil **www.logitech.com/support**  või helistage juhendis kirjas olevate telefoninumbritele.

### Latviski

### **1–6. Uzstādīšana**

**Mac® OS X lietotājiem.** Pievienojot uztvērēju Unifying, iespējams, tiks parādīts tastatūras iestatīšanas palīga dialoglodziņš. Varat aizvērt šo logu.

### **7. Peles programmatūras instalēšana (papildiespēja)** Peles pamata funkcijas darbosies, neinstalējot programmatūru, taču, lai varētu ritināt no vienas

malas uz otru, lietot lietojumprogrammu pārslēgšanas funkciju, kā arī personalizēt peles iestatījumus, šī programmatūra ir jāinstalē. Arī sistēmas Mac® lietotājiem nepieciešams instalēt šo programmatūru,

### **Pentru a personaliza setările mouse-ului**

**8. Porniţi SetPoint (Windows® )**

• Faceţi dublu clic pe comanda rapidă SetPoint de pe desktop-ul dvs. sau faceţi clic pe meniul Start din Windows și selectați Logitech > Mouse and Keyboard (Mouse și tastatură) > **Mouse and Keyboard Settings** (Setări mouse şi tastatură).

**9. Porniţi Logitech Control Center (Centru de control Logitech) (Macintosh® )**

**1.** Preverite, ali je stikalo za napajanje v položaju ON (Vklop). **2.** Prepričajte se, ali je baterija pravilno vstavljena. Preverite energijo v bateriji tako, da miško IZKLOPITE in nato VKLOPITE. Če lučka, ki označuje stanje energije v bateriji sveti rdeče ali sploh ne sveti, zamenjajte baterije. **3.** Poskusite priključiti sprejemnik Unifying na druga vrata USB. da un'applicazione all'altra e della personalizzazione delle impostazioni. Per gli utenti Mac®, il software consentirà di attivare anche le funzioni dei pulsanti avanti, indietro e centrale. Per scaricare la versione più aggiornata del software, visitare il sito Web www.logitech.com/downloads. **Per personalizzare le impostazioni del mouse**

### Palīdzība uzstādīšanā **Vai rādītājs nepārvietojas?**

**1.** Pārbaudiet, vai ieslēgšanas/izslēgšanas slēdzis ir stāvoklī ON (Ieslēgt). **2.** Pārbaudiet, vai ir pareiza bateriju polaritāte. Pārbaudiet bateriju uzlādes līmeni, izslēdzot un pēc tam ieslēdzot peli. Ja bateriju indikators kļūst sarkans vai neiedegas vispār, nomainiet baterijas.

**3.** Mēģiniet pievienot uztvērēju Unifying citam USB portam. **4.** Mēģiniet atkārtoti pievienot peli un uztvērēju Unifying, izmantojot programmatūru Logitech Unifying (skatiet šīs rokasgrāmatas sadaļu Unifying).

### **Rādītājs kustas neparasti vai iztrūkst pogas klikšķu?**

**1.** Mēģiniet lietot peli uz citas virsmas. **2.** Noņemiet starp peli un uztvērēju Unifying esošos metāla priekšmetus. **3.** Ja uztvērējs Unifying ir pievienots USB centrmezglam, mēģiniet uztvērēju pievienot datoram. **4.** Pārvietojiet uztvērēju Unifying tuvāk USB portam, kas atrodas vistuvāk pelei, vai apmeklējiet vietni **www.logitech.com/usbextender**, lai iegūtu USB paplašinājuma statīvu, kas ļaus uztvērēju Unifying novietot tuvāk pelei. Ja tas neizdodas, sazinieties ar Logitech klientu atbalsta speciālistiem vietnē **www.logitech.com/support**, vai arī zvaniet, izmantojot šajā rokasgrāmatā norādītos tālruņa numurus.

### dialogo langas. Jūs galite tiesiog uždaryti šį langą.

**7. Pelės programinės įrangos diegimas (pasirinktinai)**

#### Bendrosios pelės funkcijos veiks ir neįdiegus programinės įrangos, tačiau norėdami naudotis šonine slinktimi ir programų perjungimo funkcijomis arba pritaikyti pelės nustatymus turėsite įdiegti programinę įrangą. "Mac®" naudotojai turės įdiegti programinę įrangą, jei norės naudotis mygtukų "atgal", "pirmyn" ir vidurinio mygtuko funkcijomis. Norėdami gauti naujausią pelės programinę įrangą, apsilankykite adresu

www.logitech.com/downloads.

### **Norėdami pritaikyti savo pelės nustatymus**

### **9. Paleiskite "Logitech Control Center" ("Macintosh® ")**

Sąrankos žinynas **Rodyklė išvis nejuda?**

**2.** Įsitikinkite, kad nesupainioti baterijos poliai. Patikrinkite baterijos energiją IŠJUNGDAMI ir vėl ĮJUNGDAMI pelę. Pakeiskite baterijas, jei baterijos indikacinė lemputė šviečia raudonai arba išvis nešviečia.

4. Pabandykite pelę ir "Unifying" imtuvą prijungti naudodami "Logitech Unifying" programinę įrangą

www.logitech.com/usbextender ir įsigykite USB išplėtimo stovelį, kad galėtumėte "Unifying"

**Rodyklė juda netolygiai arba praleidžiami klavišų spustelėjimai?**

2. Pašalinkite bet kokius metalinius daiktus, esančius tarp pelės ir "Unifying" imtuvo. 3. Jei "Unifying" imtuvas prijungtas prie USB šakotuvo, pabandykite jį prijungti tiesiai prie savo

**1.** Pabandykite padėti pelę ant kito paviršiaus.

kompiuterio.

imtuvą pastatyti arčiau pelės.

Italiano **1–6. Installazione** 

(žr. šio vadovo "Unifying" skyrių

**7. Installazione del software del mouse (opzionale)**

Installando il software sarà possibile usufruire non solo delle funzionalità di base del mouse disponibili anche senza software, bensì anche dello scorrimento laterale, del passaggio rapido

**8. Avvio di SetPoint (Windows® )**

• Fare doppio clic sul collegamento di SetPoint sul desktop oppure scegliere **Logitech >** 

• Scegliere menu Apple ( $\bigcirc$ ) > Preferenze di Sistema e fare clic su Logitech Control Center.

**Mouse e tastiere > Impostazioni del mouse e della tastiera** dal menu Start di Windows.

4. Perkelkite "Unifying" imtuvą prie USB jungties arčiau pelės arba apsilankykite

"Logitech Control Center" ("Logitech" valdymo centras).

1. Įsitikinkite, kad maitinimo jungiklis yra padėtyje "ON" (Įjungta).

**3.** Pabandykite "Unifying" imtuvą prijungti prie kito USB prievado.

**9. Avvio di Logitech Control Center (Macintosh® )**

Problemi di installazione **Il puntatore non si sposta?**

sostituire le batterie

**1.** Verificare che l'interruttore di accensione sia posizionato su ON.

**2.** Verificare che la polarità delle batterie sia corretta. Controllare il livello di carica delle batterie spegnendo e accendendo il mouse. Se l'indicatore delle batterie diventa rosso o non è acceso,

**3.** Provare a collegare il ricevitore Unifying in una porta USB diversa.

**4.** Provare a riconnettere il mouse e il ricevitore Unifying utilizzando il software Logitech Unifying

(consultare la sezione Unifying del presente manuale).

**Il movimento del puntatore è irregolare o quando si fa clic con i pulsanti,** 

**il mouse non reagisce?**

**1.** Provare a utilizzare il mouse su una superficie diversa.

• Pasirinkite meniu ( $\bullet$ ) > System Pre

**2.** Rimuovere eventuali oggetti metallici presenti nella traiettoria tra il mouse e il ricevitore Unifying. **3.** Se il ricevitore Unifying è collegato a un hub USB, provare a collegarlo direttamente al computer. **4.** Spostare il ricevitore Unifying in una porta USB più vicina al mouse oppure andare al sito **www.logitech.com/usbextender** per individuare una prolunga USB mediante la quale sarà

possibile collocare il ricevitore Unifying più vicino al mouse.

Se il problema persiste, contattare il Servizio di assistenza clienti Logitec all'indirizzo **www.logitech.com/support** o telefonicamente ai numeri elencati nel presente manuale.

Česká verze **1–6. Instalace** 

**Uživatelé systému Mac® OS X:** Po zapojení přijímače Unifying se může zobrazit dialogové

okno Keyboard Assistant (Pomocník klávesnice). Toto okno můžete zavřít.

**7. Instalace softwaru myši (volitelné)**

Přestože základní funkce myši budou fungovat i bez instalace softwaru, software budete potřebovat, chcete-li využívat výhod funkcí vodorovného posuvu a přepínání aplikací nebo použít vlastní nastavení myši. Uživatelé počítačů Mac® budou také software potřebovat k zapnutí funkcí tlačítek vpřed,

vzad a prostředního tlačítka.

Nejnovější software pro myš naleznete na adrese www.logitech.com/downloads.

**Vlastní nastavení myši**

**8. Spuštění programu SetPoint (Windows® )**

• Poklepejte na zástupce programu SetPoint na ploše, nebo klepněte na tlačítko Start systému Windows a vyberte položku **Logitech > Mouse and Keyboard >** 

• Vyberte nabídku Apple ( $\bigcirc$ ) > System Preferences (Předvolby systému) a klepněte na položku

**Mouse and Keyboard Settings**.

**9. Spuštění programu Logitech Control Center (Macintosh® )**

Logitech Control Center. Pomoc s nastavením **Ukazatel se vůbec nepohybuje? 1.** Vypínač musí být v poloze ON (Zapnuto).

**2.** Zkontrolujte, zda má baterie správnou polaritu. Zkontrolujte stav baterie – vypněte a zapněte myš.

Pokud indikátor baterií nesvítí nebo svítí červeně, vyměňte baterie.

**3.** Zapojte přijímač Unifying do jiného portu USB.

**4.** Připojte znovu myš a přijímač Unifying pomocí softwaru Logitech Unifying (postupujte podle části

Unifying této příručky).

**Pohybuje se ukazatel nepravidelně nebo je klikání tlačítkem nespolehlivé?**

**1.** Vyzkoušejte pohyb myši na jiném povrchu.

**2.** Odstraňte kovové předměty mezi myší a přijímačem Unifying.

**3.** Pokud je přijímač Unifying připojen k rozbočovači USB, připojte jej přímo k počítači. **4.** Připojte přijímač Unifying k jinému portu USB, aby byl blíže k myši, nebo na webu

# **Obsah je uzamčen**

**Dokončete, prosím, proces objednávky.**

**Následně budete mít přístup k celému dokumentu.**

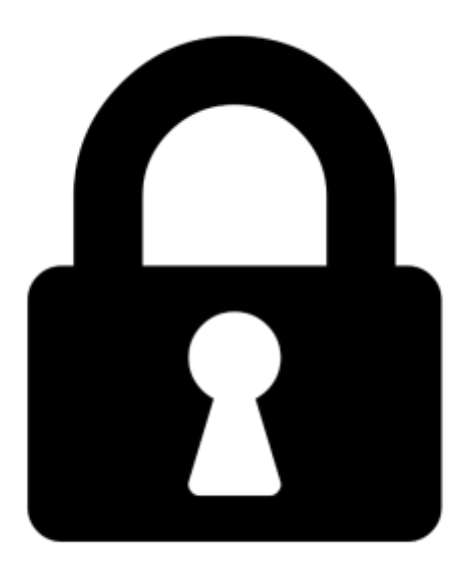

**Proč je dokument uzamčen? Nahněvat Vás rozhodně nechceme. Jsou k tomu dva hlavní důvody:**

1) Vytvořit a udržovat obsáhlou databázi návodů stojí nejen spoustu úsilí a času, ale i finanční prostředky. Dělali byste to Vy zadarmo? Ne\*. Zakoupením této služby obdržíte úplný návod a podpoříte provoz a rozvoj našich stránek. Třeba se Vám to bude ještě někdy hodit.

*\*) Možná zpočátku ano. Ale vězte, že dotovat to dlouhodobě nelze. A rozhodně na tom nezbohatneme.*

2) Pak jsou tady "roboti", kteří se přiživují na naší práci a "vysávají" výsledky našeho úsilí pro svůj prospěch. Tímto krokem se jim to snažíme překazit.

A pokud nemáte zájem, respektujeme to. Urgujte svého prodejce. A když neuspějete, rádi Vás uvidíme!